#### Enroll today to become a Qualified Service Provider (QSP) for home and community-based care in North Dakota

The new online application makes the enrollment process easier and faster

Create an account and enroll now

#### What is a QSP?

QSPs are individuals or agencies that provide home and community-based care to clients who qualify through the North Dakota Department of Health and Human Services. All QSPs have to meet certain requirements to ensure they have the skills to provide care.

# NORTH DAKOTA DEPARTMENT OF HEALTH & HUMAN SERVICES

ND Qualified Service Provider (ND QSP)

Adult Foster Care - Front End User Guide

January 3, 2024

### TABLE OF CONTENTS

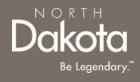

| Торіс                                     | Page |
|-------------------------------------------|------|
| Front End User Guide Overview             | 2    |
| First Time Login (Applicant)              | 3    |
| Start a New Adult Foster Care Application | 8    |
| Update Documentation in Re-Review         | 45   |
| ND QSP Support Information                | 48   |

# FRONT END USER GUIDE OVERVIEW

#### Introduction:

This User Guide will provide step-by-step instructions for navigating the North Dakota Qualified Service Provider Enrollment portal, which can be utilized by Applicants, Case Management Staff, Enrollment Staff and other stakeholders who require familiarity with the public facing aspect of the application portal.

#### Audience:

This User Guide is intended for any potential Adult Foster Care end-users (e.g., Applicants, Case Management staff, Enrollment Staff etc.,).

NORI

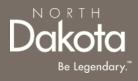

### FIRST TIME LOGIN (APPLICANT)

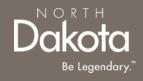

#### ND QSP Portal URL:

hhs.nd.gov/QSP

#### Step 1a: Click Create an account and enroll now

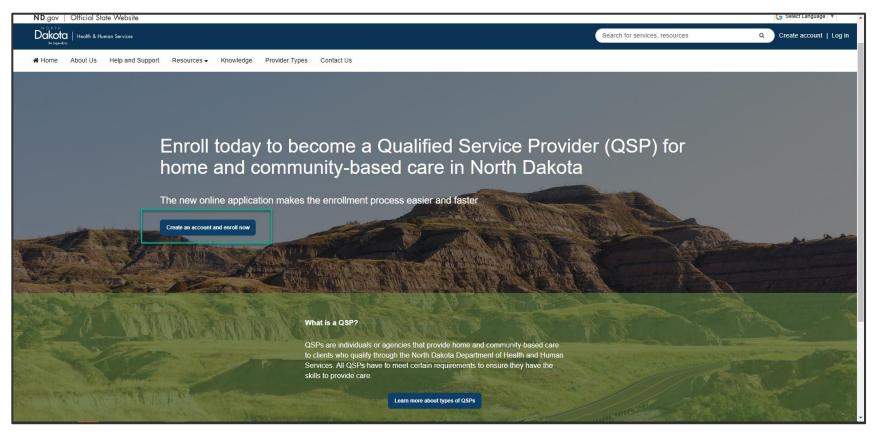

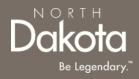

When accessing the website, you will be asked Log in or create an account with North Dakota Login (ND Login).

**NOTE**: If you have signed up for other State of North Dakota services (e.g., SPACES, Secretary of State Business "First Stop, etc.) you may already have an ND Login username. You can use your ND Login to start your QSP application.

Step 1b: Click Log in or create an account to be directed to the ND Login page.

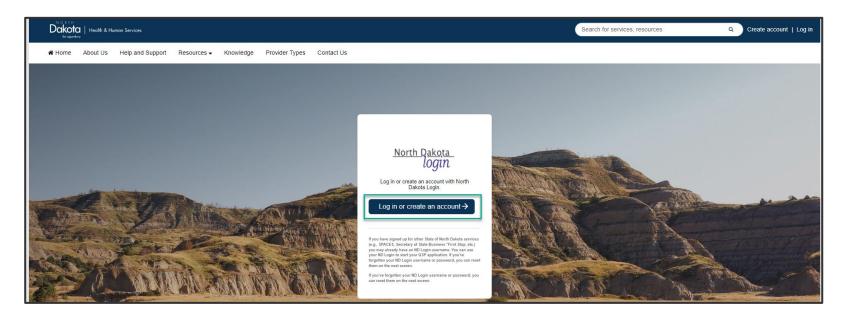

Step 1b: You will be redirected to the ND Login page, where you will be required to either Sign in or Create an account.

If you have signed up for other State of North Dakota services, enter the following:

- Your User ID
- Your **Password**
- Click Sign In

| <u>North Dakota</u><br>login                                             |
|--------------------------------------------------------------------------|
| Sign in                                                                  |
| Don't have a North Dakota Login?<br><u>Create an account.</u><br>User ID |
| Forgot user ID2                                                          |
| Password 🥥                                                               |
| Forgot password?                                                         |
| Sign In                                                                  |
| Update your account.                                                     |

If you don't have a ND Login account, click **Create an account.** You will be redirected to the **Create your account page**, enter the following:

- Account Information
  - Your First Name
  - Your Last Name
  - Your User ID
  - Your Password

- Account recovery
  - Your Email
  - Your Cell phone
  - Answer Security questions
  - Click Create account

| North Dakota<br>login                                                    |
|--------------------------------------------------------------------------|
| Sign in                                                                  |
| Don't have a North Dakota Login?<br><u>Create an account.</u><br>User ID |
| Forgot user ID?                                                          |
| Password 🥥                                                               |
| Eorgot password?                                                         |
| Sign In                                                                  |
| Update your account.                                                     |

| <u>North Dakota</u><br>login |   |
|------------------------------|---|
| Create your account          |   |
| * = Required                 |   |
| Account information          |   |
| First name *                 |   |
|                              |   |
| Last name *                  |   |
|                              |   |
| User ID *                    |   |
|                              |   |
| Password *                   |   |
|                              | 0 |

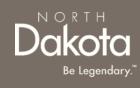

# USER ID/PASSWORD RECOVERY

Sign i

Don't have Create an a

User ID

Forgot user

In the event you have forgotten your NDLogin User ID, click the **Forgot User ID?** Link

- In the Find user ID window that opens, enter your Email or cell phone
- Click the **Continue** button
- Your User ID will be sent to the email or cell phone you entered associated with your NDLogin account

In the event you have forgotten your NDLogin password, click the **Forgot password?** Link

- In the Reset password window that opens, enter your User ID
- Click the **Continue** button
- Select your Recovery
   method
- Click the **Send codes** button
- A recovery code will be sent to the recovery method you selected

| <u>North Dakota</u><br>login            |     |                   |
|-----------------------------------------|-----|-------------------|
| e gar                                   |     | Find use          |
| n                                       |     | Please enter you  |
| a North Dakota Login?<br><u>:count.</u> |     | Email or cell pho |
|                                         |     |                   |
| 22                                      |     |                   |
|                                         | , 1 |                   |

| <u>North Dakota</u><br>login                  |
|-----------------------------------------------|
| Find user ID                                  |
| Please enter your email or cell phone number. |
| Email or cell phone                           |
| Continue                                      |
| Cancel                                        |

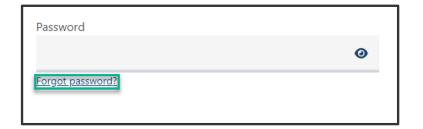

| <u>North Pakota</u><br>login                                   |  |  |  |  |
|----------------------------------------------------------------|--|--|--|--|
| Reset password                                                 |  |  |  |  |
| Please enter your User ID to begin the password reset process. |  |  |  |  |
| User ID                                                        |  |  |  |  |
|                                                                |  |  |  |  |
| Forgot user ID2                                                |  |  |  |  |
| Continue                                                       |  |  |  |  |
| Cancel                                                         |  |  |  |  |
|                                                                |  |  |  |  |

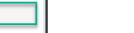

NORTH

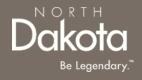

**Step 2**: After submitting ND Login account information, you will be directed back to the ND QSP Enrollment portal.

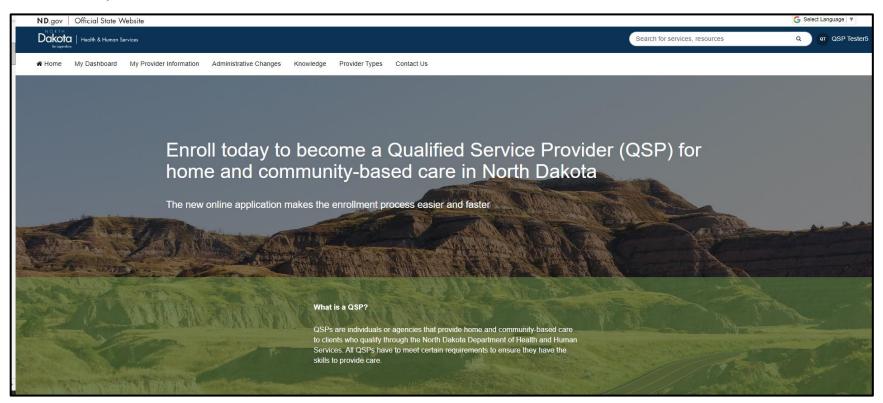

# You have now successfully created a new account and are ready to begin the next step!

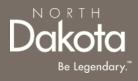

### START A NEW ADULT FOSTER CARE APPLICATION

### ADULT FOSTER CARE APPLICATION OVERVIEW

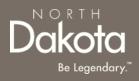

- 1. The purpose of Adult Foster Care is to offer a choice within a continuum of care to adults who could benefit from living in a home environment, as well as to promote independent functioning to the limit of a person's ability and provide for a safe and secure environment.
- 2. A person may not provide Adult Foster Care to more than one adult, or to more than two adults who are related to each other by blood or marriage, without first procuring a license to do so from the Aging Services Division.
- 3. At no time shall the number of persons receiving care exceed four.
- 4. All applicants and individuals aged 18 and over residing in the Adult Care facility must also have a criminal background check before they can provide this service.

### ADULT FOSTER CARE APPLICATION REQUIREMENTS

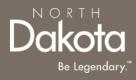

#### **Documents/Forms:**

Please make sure you have all of the documents and completed forms listed below before starting your application:

- 1. Copy of a voided check or documentation from your financial institution (we need this information in order to enroll you in direct deposit/electronic funds transfer)
- 2. Copy of government issued identification (e.g., driver license, tribal ID, etc.)
- 3. SFN 750 Documentation of Competency OR copy of license/certification

#### **Trainings:**

You will need to complete the following trainings before your application is approved:

- Fraud, Waste and Abuse (FWA) Training (you will need to upload your certificate of completion). To learn more about how to complete the Fraud Waste and Abuse (FWA) training, watch this <u>short</u> <u>video</u>.
- 2. QSP Orientation Training.

For more information on application requirements, including links to forms, trainings, and more, visit the <u>QSP Hub</u>.

### ENTER APPLICATION PORTAL

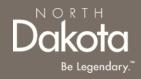

**Pre-requisite:** Adult Foster Care applications are initiated by HCBS Case Managers upon approval.

You should have received the ND QSP Enrollment - Your Adult Foster Care Enrollment has been initiated notification informing you of the initiated application

#### ND QSP Portal URL:

hhs.nd.gov/QSP

#### Enter the Application Portal.

- After logging in, you will be redirected to the home page.
- Click **My Dashboard**.

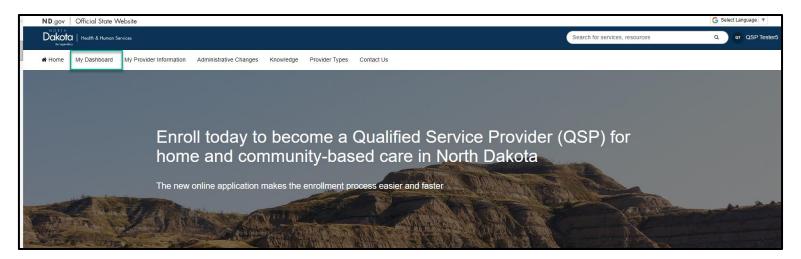

### **COMPLETE APPLICATION**

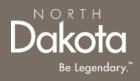

On the **My Dashboard** page that opens, click the 'Draft' **Adult Foster Care Enrollment** application in the **My QSP Applications** section

| Home My Dashboard | Knowledge Provider Types Contact Us                          |
|-------------------|--------------------------------------------------------------|
| Welcome           | , AFC                                                        |
|                   | My QSP Applications                                          |
|                   | Enter Search Q                                               |
|                   | Request Application type Date started Status                 |
|                   | 0088094 Adult Foster Care Enrollment 12/29/2023 Draft Cancel |
|                   | Page Size: 10 V Showing 1 to 1 of 1 results                  |
|                   |                                                              |

### **COMPLETE APPLICATION**

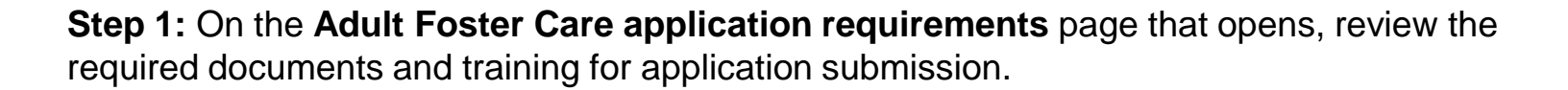

Confirm you have the '**Required'** forms of documentation readily available to facilitate application submission.

Click the **Next** button to continue with the application process.

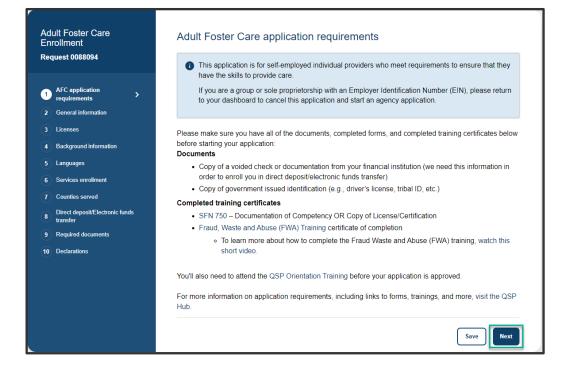

Step 2a: In the Languages section, respond to the question What language would you like to watch the application videos in?

Select English if you are fluent in English.

If you need additional language support, select one of the options in the drop-down list and the following question will populate **Do** you need the help of an interpreter or translator to help you complete this application?

- Select Yes, and I need help finding an interpreter who can help me
- Provide your phone number so that an enrollment specialist can reach out to you
  - Select the Phone number type
  - Enter the **Phone number**
  - Click the **Send request** button

| General Information                                                                                                    |           |
|----------------------------------------------------------------------------------------------------|-----------|
| Languages                                                                                                    |           |
| This application is written in English, but there are indexs you can watch that can help answer questions<br>may have. These videos are available in several languages. | 890)<br>1 |
| What language would you like to watch the application videos in?                                                                                                    |           |
| Sonai                                                                                                    | ¥         |
| Do you need the help of an interpreter or translator to help you complete this application?                                                                             |           |
| Yes, and I need help finding an interpreter who can help me                                                                                                    | ¥         |
| Please provide your phone number below so that an enrollment specialist can reach out to you. If you need help mimediately, call (701) 777-3432                         |           |
| Phone number type '                                                                                                    |           |
| Shidow                                                                                                    |           |
| t antine                                                                                                    |           |
| Phone number"                                                                                                    |           |
| 7014445555                                                                                                    |           |
| Send sequent                                                                                                    |           |
|                                                                                                    |           |

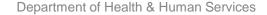

#### Step 2b: Complete Personal Information questions

In the Personal information section enter the following details:

- 1. Confirm your first and last names are pre-filled and correct
- 2. Date of birth (Calendar selection)
- 3. Social Security Number (Enter a valid 9-digit SSN without special characters or spaces)
- 4. Gender
- 5. Telephone number (Enter a valid 10-digit phone number without special characters or spaces)
- 6. Cell phone number
- 7. Confirm your email address is pre-filled and correct
- 8. If you have officially used other names, select **Yes** in response to the question **Have you ever officially used any other names (e.g., maiden name, married and now divorced, court approved name change, etc.)?** 
  - i. Click the **Add name** button to enter other names
  - ii. In the **Add other name** window that opens, enter other first and last name
  - iii. Click the **Save name** button
  - iv. Review the entered names in the **Other names** table

#### NOTE: To add additional names, click the Add name

| irst name*       | MI         | Last name*       |         | Suffix     |
|------------------|------------|------------------|---------|------------|
| QSP              |            | Tester           |         | -Select- 🗸 |
| ate of birth*    | Social Sec | curity Number* 🚱 | Gender* |            |
| Select date      |            |                  | O Male  |            |
|                  |            |                  | Female  |            |
| elephone number* |            | Cell phone numb  | er      |            |

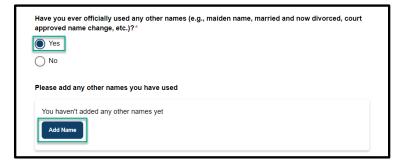

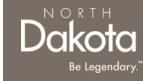

- 9. Submit a copy of government issued identification (e.g., driver license, tribal ID, etc.)
  - If you have a current and valid driver license, select
     Yes in response to the question Do you have a current and valid driver license?

Enter the following details:

- i. Driver license number
- ii. State issued
- iii. Expiration date
- iv. Click the **Upload driver license** button to upload a copy of your driver license
- If you do not have a current and valid driver license, select No in response to the question Do you have a current and valid driver license?
  - Select the other type of identification you have from the drop-down list below the question What other type of government-issued identification can you provide?
  - ii. Click the Upload identification button
- 10. From the drop-down list, select your Last grade completed in school

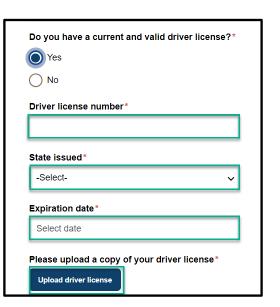

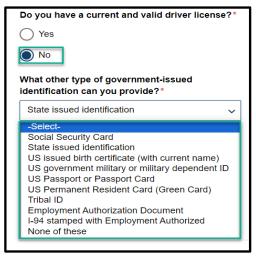

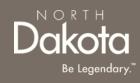

Step 2c: Complete Address information questions

In the Address information section enter the following details:

- 1. Physical address information(This is where you will provide services and the address you will give if you call 911. You must inform Medical Services within 14 days of any address changes.):
  - a) Physical address
  - b) Apartment/Building number (if applicable)
  - c) City

18

- d) State
- e) ZIP code
- f) Click the Validate address button

Review address information in the **Confirm Address** window and select **Accept Formatted Address**.

**NOTE:** If the Address Validation is unsuccessful, select "**Retry**" to revise the address information and re-validate. If validation is still unsuccessful after another attempt, the user will be able to move forward with an unvalidated address.

January 3, 2024 | ND Qualified Service Provider Front End User Guide

| Physical address                                                                        |           |                                       |
|-----------------------------------------------------------------------------------------|-----------|---------------------------------------|
| This is where you will provide services an<br>Services within 14 days of any address cl |           | you call 911. You must inform Medical |
| Physical address*                                                                       |           |                                       |
| 523 4th Ave                                                                             |           |                                       |
| Apartment/Building number                                                               | City*     |                                       |
|                                                                                         | Jamestown |                                       |
| State*                                                                                  | ZIP code* |                                       |
| North Dakota                                                                            | ✓ 58401   |                                       |

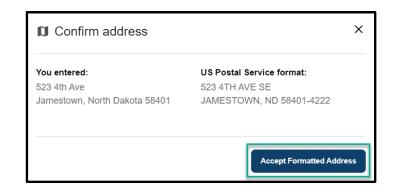

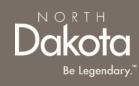

- 2. Respond to criminal background questions for applicants and any individuals aged 18 or over living in the facility
  - i. Select **Yes** or **No** in response to the question **Have** you lived at this address for 11 or more years?
    - If No is selected, click the Add past address button and enter the following information in the Add past addresses window that opens:
      - 1. Select a date in response to When did you start living at this address?
      - 2. Select a date in response to When did you stop living at this address?
      - 3. Address
      - 4. City
      - 5. State
      - 6. Zip code
      - 7. Click the Validate Address button
      - 8. Review address information in the Confirm Address window and select Accept Formatted Address.
      - 9. Click the Save address button

# **NOTE:** To add additional addresses, click the **Add past address** button

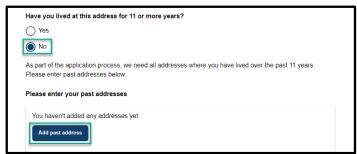

| Add past addresses                          | ×                   |
|---------------------------------------------|---------------------|
| When did you start living at this address?* |                     |
| Select date                                 |                     |
| When did you stop living at this address?*  |                     |
| Select date                                 |                     |
| Address*                                    |                     |
|                                             |                     |
| Apartment/Building number                   |                     |
|                                             |                     |
| City*                                       |                     |
|                                             |                     |
| State*                                      |                     |
| -Select-                                    | ~                   |
| ZIP code*                                   |                     |
|                                             |                     |
| County                                      |                     |
|                                             |                     |
|                                             | Validate address    |
|                                             | Cancel Save address |

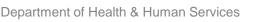

NORTH

- ii. Select **Yes** or **No** in response to the question **Have you lived in North Dakota at all times in the past 11 years?** 
  - If you have resided in North Dakota for 11 years or more, you will need to submit a SFN 60688 form
  - If you have resided in North Dakota less than 11 years, you will need to submit two fingerprint cards and a SFN 60688 form

Contact the ADRL helpline at 1-855-462-5465 or send an email to CareChoice@ND.gov to receive additional details and request for the SFN 60688 form

- iii. Select Yes or No in response to the question Are you on active United States military duty or have you lived full-time in North Dakota since receiving an honorable discharge?
- iv. Select **Yes** or **No** in response to the question **Is there** anyone over the age of 18 residing in the home that is not receiving care?
  - If Yes is selected, click the Add residents button and complete the required information about the individual

**NOTE:** To add additional residents, click the **Add residents** button

| -            | ed in North Dakota at                        | un times in the | e pust if ye |              |              |              |  |
|--------------|----------------------------------------------|-----------------|--------------|--------------|--------------|--------------|--|
| Yes          |                                              |                 |              |              |              |              |  |
| ◯ No         |                                              |                 |              |              |              |              |  |
|              | ctive United States m<br>honorable discharge |                 | have you liv | ved full-tim | e in North I | Dakota since |  |
| ◯ Yes        |                                              |                 |              |              |              |              |  |
| ◯ No         |                                              |                 |              |              |              |              |  |
| le thoro any | one over the age of 18                       | residing in th  | e home that  | is not rec   | aiving care  | <b>?</b> *   |  |
| Yes          | the over the age of 10                       | residing in th  | ie nome mat  | 13 1101 100  | siving care  |              |  |
|              |                                              |                 |              |              |              |              |  |
| ◯ No         |                                              |                 |              |              |              |              |  |
| Please add   | II residents living in t                     | his home        |              |              |              |              |  |
| r leuse uuu  | in residents living in a                     | ina nome        |              |              |              |              |  |
| You haven    | t added any residents y                      | et              |              |              |              |              |  |
|              |                                              |                 |              |              |              |              |  |
| Add resid    |                                              |                 |              |              |              |              |  |

NORLE

3. Mailing address information (This is where you'll receive paper checks, bulletins, manuals, etc. Your mailing address can be a PO Box.):

If your mailing address is different from your physical address, select **Yes** in response to the question **Is your mailing address different from your physical address?** Enter the following information

- a) Mailing address
- b) Apartment/Building number (if applicable)
- c) City
- d) State
- e) ZIP code
- f) Click the Validate address button

Review address information in the Confirm Address window and select Accept Formatted Address.

If your mailing address is the same as your physical address, select **No** in response to the question **Is your mailing address different from your physical address?** 

| nanuals, etc. Your mailing address can be a PO Box. |
|-----------------------------------------------------|
| cal address?"                                       |
|                                                     |
|                                                     |
|                                                     |
|                                                     |
|                                                     |
|                                                     |
| City*                                               |
| Jamestown                                           |
| ZIP code*                                           |
|                                                     |
| 58401                                               |
|                                                     |

NORI

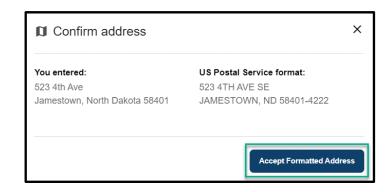

Review completed General Information and move on to the Licenses page.

- Once complete, click the **Next** button to move on to the next application page.
- Click the **Save** button to save the application in its current state and complete later.
- Click the **Back** button to review or edit information completed on the prior page.

| Back | Save Next |
|------|-----------|

NORTH

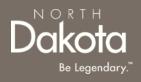

Step 3a: Submit QSP information for the state of North Dakota

- If you are currently or were enrolled as a QSP for the state of North Dakota, select Yes in response to the question Have you ever been or are you currently enrolled as a QSP for the state of North Dakota?
  - a) Enter your current or previous provider number
  - b) If you don't remember you provider number, click the check box next to I don't remember
- If you are not enrolled as a QSP for the state of North Dakota, select No in response to the question

| Family Personal Care<br>Enrollment<br>Request 0088092 | Licenses                                                                                  |
|-------------------------------------------------------|-------------------------------------------------------------------------------------------|
| (1) FPC application requirements                      | QSP information                                                                           |
| 2 General information                                 | Have you ever been or are you currently enrolled as a QSP for the state of North Dakota?* |
| 3 Licenses >                                          | Yes                                                                                       |
| 4 Background information                              | No                                                                                        |
| 5 Family member information                           | ₩ What is your current/previous provider number?* <b>0</b>                                |
| 6 Languages                                           |                                                                                           |
| 7 Counties served                                     |                                                                                           |
| B Direct deposit/Electronic funds transfer            | I don't remember"                                                                         |

Step 3b: Submit copy of License/Certification OR SFN 750 - Documentation of Competency

Competency must be verified by either submitting one of the following licenses or certifications issued by the state of North Dakota:

- Certified Nursing Assistant (CNA)
- Registered Nurse (RN)
- Licensed Practitioner Nurse (LPN)
- Occupational Therapist (OT)
- Physical Therapist (PT)

If you don't have a license or certification issued by the state of North Dakota, you will need to submit a completed <u>SFN 750 - Documentation of Competency</u> signed by one of the following health professionals:

- 1. Chiropractor
- 2. Physician
- 3. Physician's assistant
- 4. Nurse practitioner
- 5. Registered nurse
- 6. Licensed practical nurse (LPN)
- 7. Physical therapist
- 8. Occupational therapist

The SFN 750 can be completed by a TrainND Northeast healthcare professional.

NORTH

#### Submit copy of License/Certification

Select Yes in response to the question **Do you have** one or more of the following licenses issued by the state of North Dakota? if you have one or more of the following licenses:

- Certified Nursing Assistant (CNA)
- Registered Nurse (RN)
- Licensed Practitioner Nurse (LPN)
- Occupational Therapist (OT)
- Physical Therapist (PT)
- a) Click the **Add license** button to enter your license information
- b) In the **Add license** window that opens, enter the following information
  - i. License type
  - ii. License number
  - iii. Licensing agency
  - iv. Effective date
  - v. Expiration date
- c) Click the Save license button

## **NOTE**: to add additional licenses, click the **Add license** button

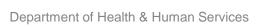

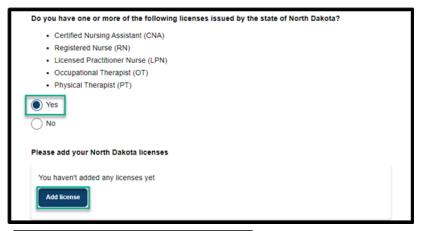

Cancel

Save license

Add license

License type

-Select-

License number

Licensing agency

Effective date

Select date

Expiration date

Select date

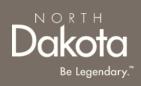

#### Submit SFN 750 - Documentation of Competency

#### Select **No** in response to the question **Do you have** one or more of the following licenses issued by the state of North Dakota?

- a) If you have a completed SFN 750 by a TrainND Northeast healthcare professional, select Yes in response to the question Do you have a SFN 750 completed by TrainND Northeast?
- b) If your SFN 750 was completed by another healthcare professional, select No in response to the question Do you have a SFN 750 completed by TrainND Northeast?
  - i. Select Yes in response to the question Do you have a SFN 750 completed and signed by one of the following healthcare professionals?
  - ii. Click the Upload SFN 750 button
  - iii. Review your completed SFN 750 form and confirm that you were approved as competent for **lines 5-26** and **E**

| Do you have one or more of the following licenses issued by the state of North Dakota? |
|----------------------------------------------------------------------------------------|
| Certified Nursing Assistant (CNA)                                                      |
| Registered Nurse (RN)                                                                  |
| Licensed Practitioner Nurse (LPN)                                                      |
| Occupational Therapist (OT)                                                            |
| Physical Therapist (PT)                                                                |
| ⊖ Yes                                                                                  |
| No No                                                                                  |
| Do you have a SFN 750 completed by TrainND Northeast?*                                 |
| Ves No                                                                                 |
|                                                                                        |

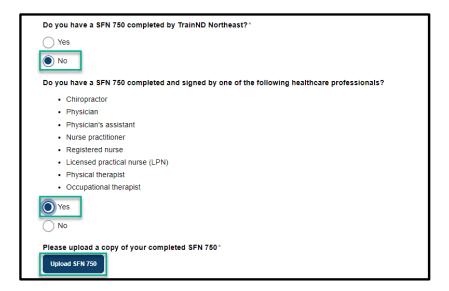

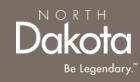

4. Confirm if you would like to be added to the North Dakota list of available qualified service providers

Select **Yes** or **No** in response to the question **Do you** want to be on the North Dakota list of available qualified service providers?

If **Yes** is selected, you will be added to North Dakota's list of enrolled QSPs which is made available to individuals looking for care.

Review completed Licenses Information and move on to the Background page.

- Once complete, click the **Next** button to move on to the next application page.
- Click the **Save** button to save the application in its current state and complete later.
- Click the **Back** button to review or edit information completed on the prior page.

| Back | Save Next |  |
|------|-----------|--|

| Do you want to be on the North Dakota list of available qualified service providers?                                                         |
|----------------------------------------------------------------------------------------------------|
| This list provides individuals looking for care a list of providers and agencies who are enrolled as QSPs with<br>the state of North Dakota. |
| ◯ Yes                                                                                                    |
| ○ No                                                                                                    |
|                                                                                                    |

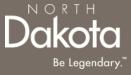

### COMPLETE BACKGROUND INFORMATION

Step 4a: If you receive payment for anyone over the age of 18 under your care, select Yes in response to the question Do you take care of anyone over the age of 18 who pays you with their own money or whose family pays you for their care? Enter the hourly or daily rate received for the care

Step 4b: Submit disciplinary actions information.

**NOTE:** Disciplinary actions will not automatically disqualify you from enrollment. All information will be reviewed on a case-by-case basis.

- 1. Select Yes or No in response to the following questions:
  - a) Have you ever had your qualified service provider status or license (AFC, early childhood program license, selfdeclaration document, etc.) issued by the Department of Health and Human Services denied, revoked, suspended, restricted, or terminated?
  - b) Have you ever submitted inaccurate service records, billing information, or documentation while employed as a staff member of an agency enrolled as a Qualified Service Provider?
  - c) Have you ever been disciplined or terminated from an agency that is enrolled as a Qualified Service Provider?
  - d) Have you ever had your LPN/RN/CNA/PT/OT, etc. license denied, revoked, suspended, restricted, terminated, or surrendered?

If **Yes** is selected, provide an explanation in the text box provided

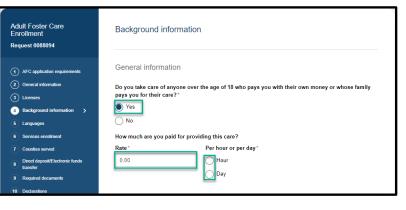

NORTH

| Disciplinary                                                                | actions                                                                                                    |
|-----------------------------------------------------------------------------|----------------------------------------------------------------------------------------------------|
| Disciplinary actio<br>case-by-case ba                                       | ns will not automatically disqualify you from enrollment. All information will be reviewed on a<br>is.                                                                                                    |
| license, self-de                                                            | ad your qualified service provider status or license (AFC, early childhood program<br>laration document, etc.) issued by the Department of Health and Human Services<br>, suspended, restricted, or terminated?*                              |
| Please provide                                                              | an explanation*                                                                                                    |
|                                                                             |                                                                                                    |
|                                                                             |                                                                                                    |
|                                                                             | ubmitted inaccurate service records, billing information, or documentation while taff member of an agency enrolled as a Qualified Service Provider?*                                                                                          |
|                                                                             |                                                                                                    |
| employed as a s                                                             |                                                                                                    |
| employed as a s                                                             |                                                                                                    |
| employed as a s<br>Yes<br>No<br>Have you ever t                             | taff member of an agency enrolled as a Qualified Service Provider?*                                                                                                    |
| employed as a s<br>Yes<br>No<br>Have you ever t<br>Provider?*               | taff member of an agency enrolled as a Qualified Service Provider?*                                                                                                    |
| employed as a s<br>Yes<br>No<br>Have you ever t<br>Provider?*<br>Yes<br>No  | taff member of an agency enrolled as a Qualified Service Provider?*<br>een disciplined or terminated from an agency that is enrolled as a Qualified Service<br>ad your LPN/RN/CNA/PT/OT, etc. license denied, revoked, suspended, restricted, |
| employed as a s Yes No No Have you ever t Provider?* Yes No Have you ever t | taff member of an agency enrolled as a Qualified Service Provider?*<br>een disciplined or terminated from an agency that is enrolled as a Qualified Service<br>ad your LPN/RN/CNA/PT/OT, etc. license denied, revoked, suspended, restricted, |

### COMPLETE BACKGROUND INFORMATION

Step 4c: Submit criminal convictions information.

**NOTE:** Prior convictions will not automatically disqualify you from enrollment. All information will be reviewed on a case-by-case basis.

- 1. If you have ever been convicted of a felony or misdemeanor, select **Yes** in response to the question Have you ever been convicted of a felony or misdemeanor?
  - a) Click the **Add conviction** button
  - b) In the **Add felony or misdemeanor conviction** window that opens, enter the following information:
    - i. Felony or misdemeanor
    - ii. Date of felony or misdemeanor
    - iii. Click the **Upload court papers** button for any convictions from the past seven years

iv. Click the Save Conviction buttonNOTE: To add additional felonies or misdemeanors, click the Add Conviction button

- 2. If you are on probation, select **Yes** in response to the question **Are you on probation**?
  - a) Read the attestation and click the **Sign** electronically button
  - b) Click the **Upload document** button to upload evidence of rehabilitation

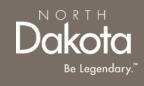

| Criminal convictions                                                                                                    |  |
|----------------------------------------------------------------------------------------------------|--|
| Prior convictions will not automatically disqualify you from enrollment. All information will be reviewed on a<br>case-by-case basis. |  |
| Have you ever been convicted of a felony or misdemeanor?"                                                                             |  |
| Ves<br>No                                                                                                    |  |
| Please add all felonies and misdemeanors                                                                                              |  |
| You haven't added any felonies or misdemeanors yet           Add conviction                                                           |  |
| Add conviction                                                                                                    |  |

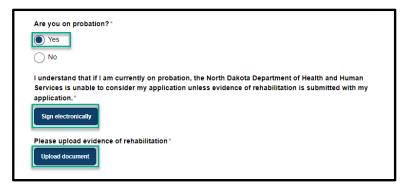

### COMPLETE BACKGROUND INFORMATION

Dakota Be Legendary."

Review completed **Background Information** and move on to the **Languages** page.

- Once complete, click the **Next** button to move on to the next application page.
- Click the **Save** button to save the application in its current state and complete later.
- Click the **Back** button to review or edit information completed on the prior page.

| Back | Save Next |
|------|-----------|

### COMPLETE LANGUAGES INFORMATION

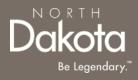

**Step 5a:** On the Languages page, respond to the following questions:

- 1. Can you speak English well enough to provide services to an English-speaking individual?
- 2. Can you read and write in English?
  - a) Click **Yes** if you are fluent in English.
  - b) If you are not fluent in English and will be using the services of an interpreter, click **No** the following question will populate **Do you have access to an interpreter and/or translator who can help you with speaking, reading, and writing in English as needed?**
- Please download and complete the **written agreement and Memorandum of Understanding (MOU).** You will need to upload this document before submitting your application.

| Family Personal Care<br>Enrollment                                                                                                    | Languages                                                                                                    |
|----------------------------------------------------------------------------------------------------|----------------------------------------------------------------------------------------------------|
| Request 0088092                                                                                                    | Communication is an important part of providing services and care to others. QSPs need to be able to:                                                                                                    |
| <ol> <li>FPC application requirements</li> <li>General information</li> <li>Licenses</li> <li>Background information</li> <li>Family member information</li> <li>Family member information</li> <li>Languages &gt;</li> <li>Counties served</li> <li>Direct deposit/Electronic funds transfer</li> <li>Required documents</li> <li>Declarations</li> </ol> | <ul> <li>Have a conversation with the individual who is being served</li> <li>Read instructions, medication labels, etc.</li> <li>Write a description of the care that was provided in order to receive payment from the State</li> <li>Can you speak English well enough to provide services to an English-speaking individual?*</li> <li>Image: Image: Image:</li></ul> |
|                                                                                                    | Please download and complete the written agreement and Memorandum of Understanding (MOU) You will need to upload this document before submitting your application.                                                                                                    |

### COMPLETE LANGUAGES INFORMATION

Step 5b: If you speak a language other than English select Yes in response to the question Do you speak a language other than English?

- 1. From the drop-down list, select all the languages you speak
- 2. Confirm language **proficiency by** selecting **Fluent** or **Conversational**

If you can provide services to someone who has limited or no English-speaking ability

- Click Yes in response to the question Are you willing to provide services to someone who has limited or no English-speaking ability?
- 2. Select the check box next to the language you are willing to support

| Do you speak a language other than English?* |          |
|----------------------------------------------|----------|
| Yes                                          |          |
| No                                           |          |
| Select all languages you speak:              |          |
| Search languages                             | ~        |
| English                                      | <b>^</b> |
| Albanian                                     |          |
| Arabic                                       |          |
| Cantonese                                    | -        |
| Select all languages you speak:              | Π        |
| Search languages                             |          |
| Bangla X Bosnian X Cambodian/Kampuchaen X    |          |
| Bangla Proficiency"                          |          |
| ◯ Fluent                                     |          |
| Conversational                               |          |
| Bosnian Proficiency*                         |          |
| ◯ Fluent                                     |          |
| Conversational                               |          |

### COMPLETE LANGUAGES INFORMATION

Dakota Be Legendary."

Review completed Languages information and move on to the Services enrollment page.

- Once complete, click the **Next** button to move on to the next application page.
- Click the **Save** button to save the application in its current state and complete later.
- Click the **Back** button to review or edit information completed on the prior page.

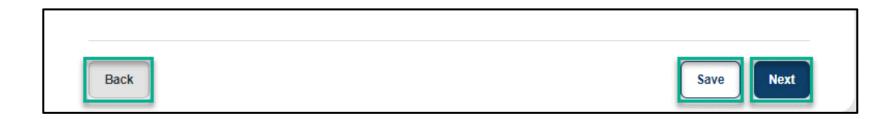

# SELECT SERVICES TO ENROLL IN

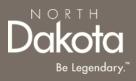

**Step 6:** On the Services enrollment page, click the check boxes next to the services you would like to enroll in

**NOTE:** Users should be able to select multiple services or select all the services based on their approved competencies or licenses

- Licensed RNs or LPNs can enroll in the Extended personal care-nurse service
- Other individuals with either CNA, PT, OT licenses OR a SFN 750 can enroll in the Extended personal care non-nurse service

| Adult Foster Care<br>Enrollment<br>Request 0088094                                              | Services enrollment<br>Based on your competencies and licenses, you are eligible to enroll in the following services. Please select<br>which services you would like to enroll in. |
|-------------------------------------------------------------------------------------------------|----------------------------------------------------------------------------------------------------|
| <ol> <li>AFC application requirements</li> <li>General information</li> <li>Licenses</li> </ol> | Adult foster care  AFC respite care                                                                                                    |
| <ul> <li>Background information</li> <li>Languages</li> </ul>                                   | Extended personal care - nurse 🚱                                                                                                    |
| 6       Services enrollment       >         7       Counties served                             | Extended personal care - non-nurse 3                                                                                                    |

# COMPLETE SERVICES ENROLLMENT

Review completed Services enrollment and move on to the Counties served page.

- Once complete, click the **Next** button to move on to the next application page.
- Click the **Save** button to save the application in its current state and complete later.
- Click the **Back** button to review or edit information completed on the prior page.

| Back | Save Next |
|------|-----------|

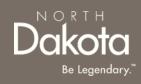

## COMPLETE COUNTIES SERVED

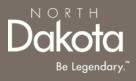

Step 7: On the Counties served page, click on the map to select the counties where you plan to serve:

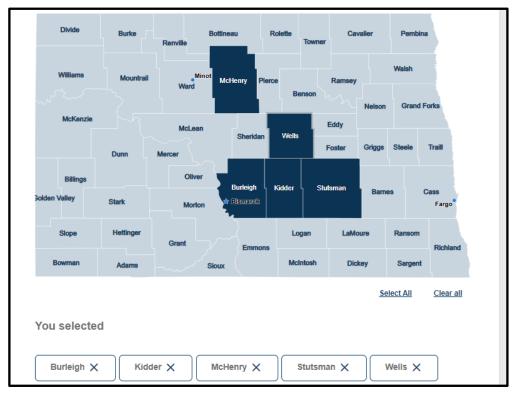

#### NOTE:

- QSPs that choose to provide services to individuals in some rural communities may receive an increased rate to provide those services, called a rural differential rate.
- QSPs that travel at least 21 miles round trip to provide care to authorized individuals will be reimbursed at a higher rate.

## COMPLETE COUNTIES SERVED

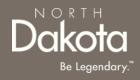

Review completed **Counties Served** and move on to the **Direct deposit/Electronic funds transfer** page.

- Once complete, click the **Next** button to move on to the next application page.
- Click the **Save** button to save the application in its current state and complete later.
- Click the **Back** button to review or edit information completed on the prior page.

| Back | Save |
|------|------|

### COMPLETE DIRECT DEPOSIT/ELECTRONIC FUNDS TRANSFER

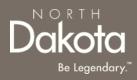

**Step 8a:** Submit Financial institution information and upload documentation

Enter the following information:

- 1. Name of financial institution (Bank/Credit Union)
- 2. Telephone number
- 3. City
- 4. State
- 5. ZIP code
- 6. Routing number
- 7. Account number
- 8. Select **Checking** or **Savings** for the Account type
- 9. Account holder's name
- 10. Click the **Upload voided check or documentation** button to upload your financial document
- 11. Click the check box next to the authorization statement

| Adult Foster Care<br>Enrollment<br>Request 0088094                                        | Direct deposit/Electronic funds transfer<br>This information is required for payment. You will also need to upload a voided check or documentation to<br>venfy your account from your financial institution. |  |
|-------------------------------------------------------------------------------------------|----------------------------------------------------------------------------------------------------|--|
| <ol> <li>AFC application requirements</li> <li>General information</li> </ol>             | Direct deposit/Electronic funds transfer can take up to two months to go into effect. Paper checks will be<br>mailed to your mailing address                                                                 |  |
| <ul> <li>3 Licenses</li> <li>4 Background information</li> </ul>                          | Financial institution information                                                                                                    |  |
| <ul> <li>(5) Languages</li> <li>(6) Services enrollment</li> </ul>                        | Name of financial institution (Bank/Credit Union) *                                                                                                    |  |
| <ul> <li>7 Counties served</li> <li>8 Direct deposit/Electronic funds transfer</li> </ul> | Telephone number*                                                                                                    |  |
| 9 Required documents 10 Declarations                                                      | Address of financial institution *                                                                                                    |  |
|                                                                                           | Apartment/Building number City*                                                                                                    |  |

#### COMPLETE DIRECT DEPOSIT/ELECTRONIC FUNDS TRANSFER

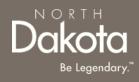

Step 8b: Claims submission

Select Medicaid Management Information System Portal (MMIS) or Therap in response to the question How do you want to submit your claims to the Department of Health and Human Services for payment?\*

| Claims submission                                                                                                    |
|----------------------------------------------------------------------------------------------------|
| How do you want to submit your claims to the Department of Health and Human Services for payment for these services?* |
| Medicaid Management Information System Portal (MMIS)                                                                  |
| O Therap                                                                                                    |

#### COMPLETE DIRECT DEPOSIT/ELECTRONIC FUNDS TRANSFER

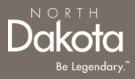

Review completed **Direct deposit/Electronic funds transfer information** and move on to the **Required documents** page.

- Once complete, click the **Next** button to move on to the next application page.
- Click the **Save** button to save the application in its current state and complete later.
- Click the **Back** button to review or edit information completed on the prior page.

| Back | Save Next |
|------|-----------|

## COMPLETE REQUIRED DOCUMENTS

Dakoto Be Legenda

NORTH

**Step 9a:** Review and confirm the information prefilled in the required documents.

#### W-9 Request for Taxpayer Identification Number and Certification

- 1. Click the **Review your W-9** button, and confirm the form is prefilled with answers from your application
- 2. Click the Accept and submit button

#### SFN 671 Medicaid Program Qualified Service Provider (QSP) Agreement

- 1. Click the **Review your SFN 671** button, and confirm the form is prefilled with answers from your application
- 2. Click the Accept and submit button

If Therap was select for claims submission, the **SFN 583 North Dakota Medicaid Electronic Remittance Advice** (835) Enrollment form will be generated

- 1. Click the **Review your SFN 583** button, and confirm the form is prefilled with answers from your application
- 2. Click the **Accept and submit** button

Upon submission, click on the **View/Download signed** button to view, download or delete the accepted form

# **NOTE:** If you need to make any changes, update the applicable fields in your application before accepting the forms

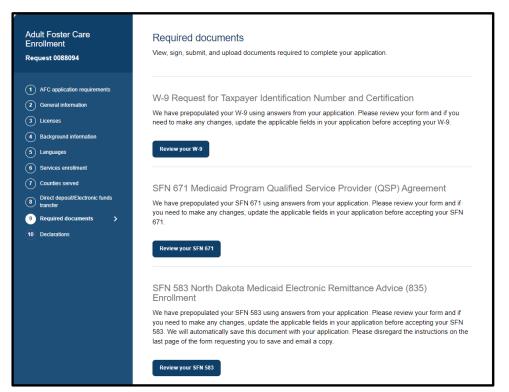

## COMPLETE REQUIRED DOCUMENTS

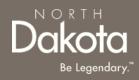

Step 9b: Upload documents

## Fraud, Waste and Abuse (FWA) Training Certification of Completion

1. Click the **Upload FWA training certificate** button, to upload the FWA certificate

If you confirmed having an interpreter, you will be prompted to upload the Interpreter and/or translator **Written Agreement and Memorandum of Understanding (MOU)** 

> Click the Upload agreement and MOU button, to upload the completed and signed MOU

Fraud, Waste and Abuse (FWA) Training Certification of Completion
Please upload your Fraud, Waste and Abuse (FWA) Training Certification of Completion
Upload FWA training certificate

Interpreter and/or translator Written Agreement and Memorandum of Understanding (MOU)

Please upload the Written Agreement and Memorandum of Understanding you completed with your interpreter and/or translator.

Upload agreement and MOU

## COMPLETE REQUIRED DOCUMENTS

Review completed **Complete Required documents** and move on to the **Declarations** page.

- Once complete, click the **Next** button to move on to the next application page.
- Click the **Save** button to save the application in its current state and complete later.
- Click the **Back** button to review or edit information completed on the prior page.

| Back | Save Next |
|------|-----------|

NORTH

### **COMPLETE DECLARATIONS**

**Step 10**: Applicants must certify and validate responses with an electronic signature prior to application submission.

Review and select all check boxes next to each declaration.

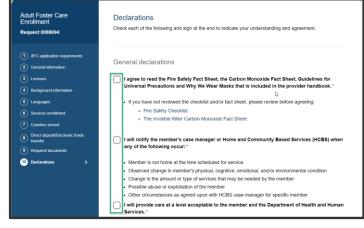

Click the **Sign electronically** button Click the **Submit** button

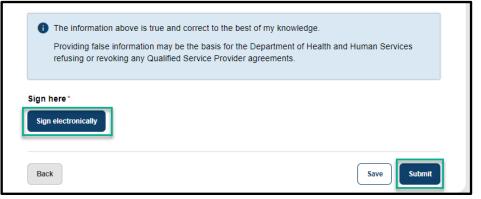

NORTH

### **COMPLETE CERTIFICATION**

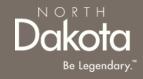

**Step 11**: After application submission, you will be redirected to the application submission page confirming the receipt of your application.

**ND QSP Enrollment - Application successfully submitted** notification will be sent confirming that your application has been submitted

Click the **Print your application** button to print your application or the **Go to my dashboard** button to navigate to your dashboard

| ND.gov Official State Website                                                                                                    |                                | G Select Language 🔻 |
|----------------------------------------------------------------------------------------------------|--------------------------------|---------------------|
| Date Hardin & Humon Services                                                                                                    | Search for services, resources | Q QSP Tester        |
| We Home My Dashboard Knowledge Provider Types Contact Us                                                                                                    |                                |                     |
| Print your application                                                                                                    | 6                              |                     |
|                                                                                                    |                                |                     |
| Thank you for your submission!                                                                                                    |                                |                     |
| You will receive an email confirmation, but you can also print your application details.<br>Check your application status and open items you need to complete on your<br>dashboard. |                                |                     |
| Go to my dashboard                                                                                                    |                                |                     |

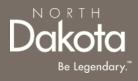

### UPDATE DOCUMENTATION IN RE-REVIEW

## UPDATE DOCUMENTATION IN RE-REVIEW

In the event you need to resubmit missing information or documentation to complete your application process, you will receive a **ND QSP Enrollment update** notification confirming that the application is in the **Re-Review** Status.

**Step1:** Follow the instructions in the notification and navigate to your dashboard to access an application in Re-Review Status.

• Click the application

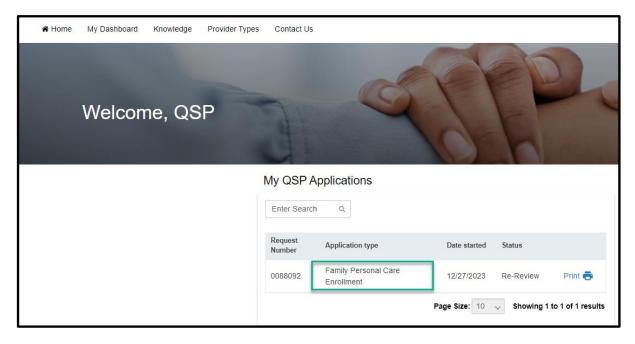

NORTH

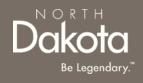

## UPDATE DOCUMENTATION IN RE-REVIEW

Step 2: In the Re-review application that opens:

- Click the Add Document button to upload all requested documents
- Enter additional details as needed for the re-review

| Re-Review Application                                                                                              |        | х      |
|----------------------------------------------------------------------------------------------------|--------|--------|
| Reason for denial                                                                                                  |        |        |
| Additional notes                                                                                                   |        |        |
| Please upload all requested documents below. Add Document Please enter in any additional details, if needed, below |        |        |
|                                                                                                    |        |        |
|                                                                                                    | Cancel | Submit |

• Click Submit.

#### **ND QSP Enrollment – The re-review of your ND QSP application has been initiated** notification will be sent confirming that an application has been submitted

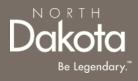

#### ND QSP SUPPORT INFORMATION

49 January 3, 2024 | ND Qualified Service Provider Front End User Guide

Department of Health & Human Services

### RESOURCES

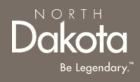

#### North Dakota QSP HUB

Applicant resources are available to you at ND QSP Hub

#### **Direct Support**

For questions on system navigation or setting user preferences, contact the Call center at (701) 777-3432 or info@ndqsphub.org